# JAMWORKOUT HRMS Install and Implementation

## *BEFORE YOU BEGIN*

Locate your SSID and Password.

Be exact as both are case-sensitive.

**On your computer.** 

**Go to: settings-network and internet-wifi– hardware properties.**

**This will display your SSID.**

**Your password is the one you use to log in to your wifi.** 

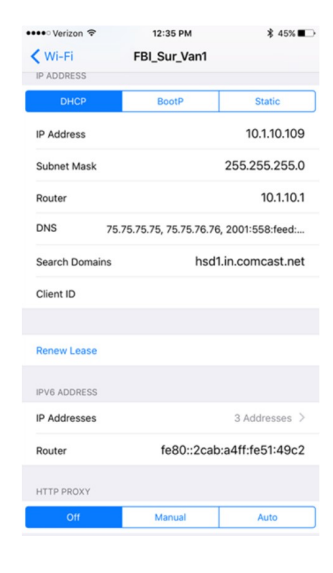

### *GETTING STARTED*

Connect to the [website.](http://admin.jamworkout.com/auth)

*<http://admin.jamworkout.com/auth>*

Save this site to your desktop.

Username:

Password: password (will be changed during install meeting)

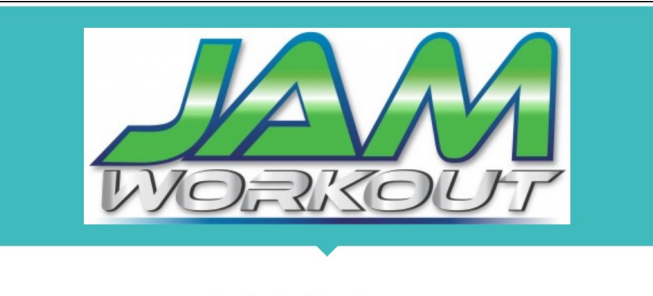

#### Login to Your Account

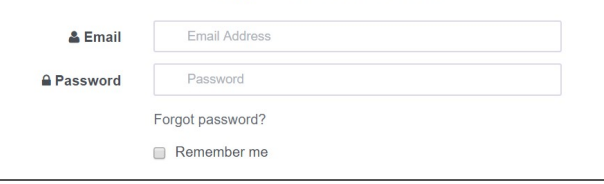

## *ENTERING DATA*

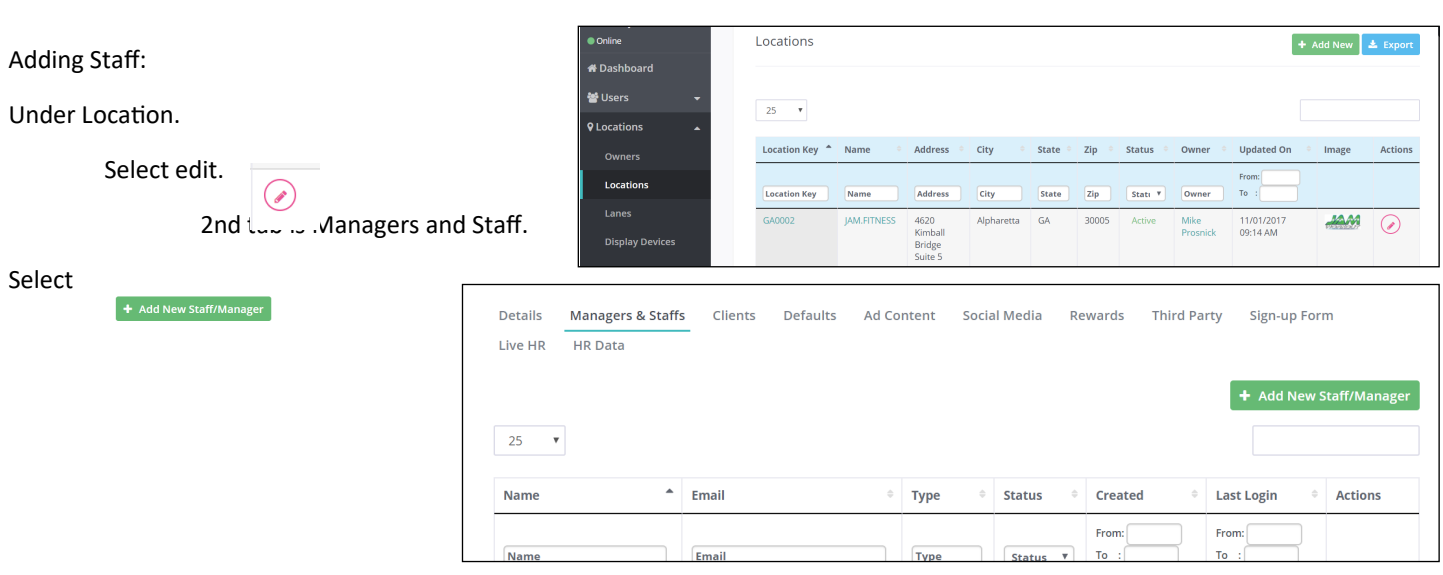

Fill out the form. Select position.

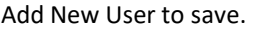

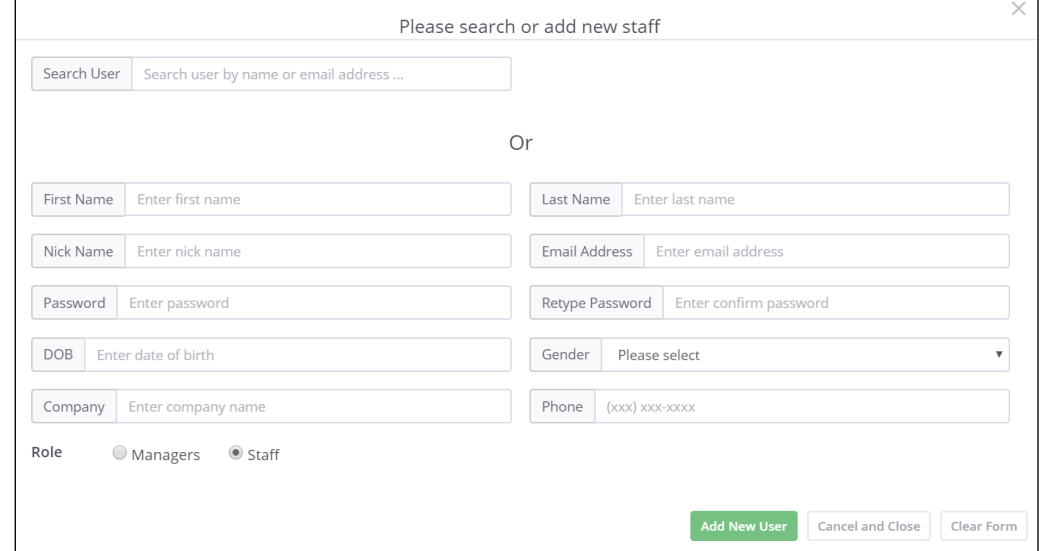

٦

#### *SET DEFAULTS*

Set defaults for assessments and motivational goals. 4th tab. DEFAULTS

 $\sqrt{ }$ 

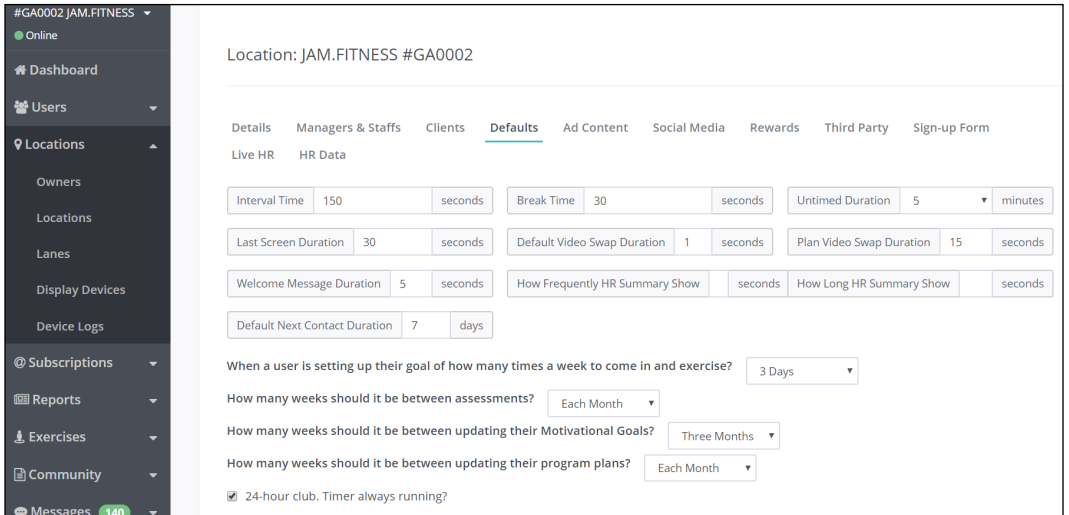

Set defaults for Social Media– Email -Phone -Website -Facebook – Instagram -etc.

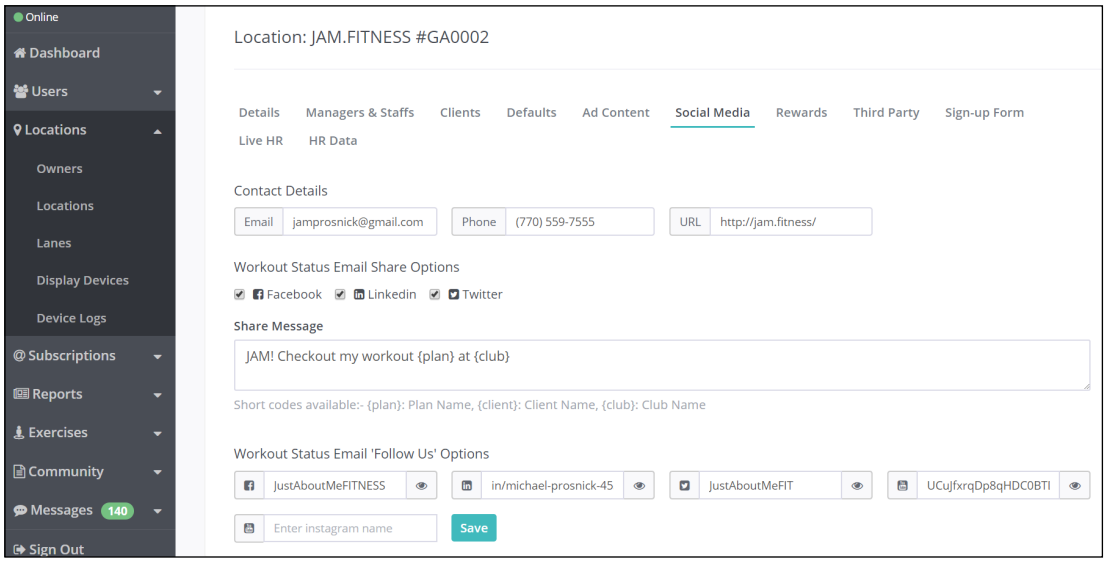

#### *ADD MEMBERS:*

3rd Party linking: currently available to MindBody users.

Existing members to be added via conversion:

Gather the following data:

Full Name

Date of Birth

Gender

Weight

Email Address

HR Monitor ID

#### *ADD A NEW MEMBER:*

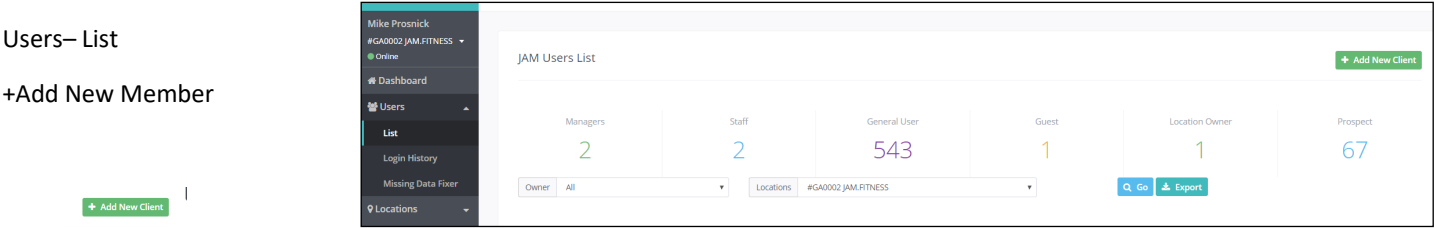

Fill out the form, include the HR Monitor ID.

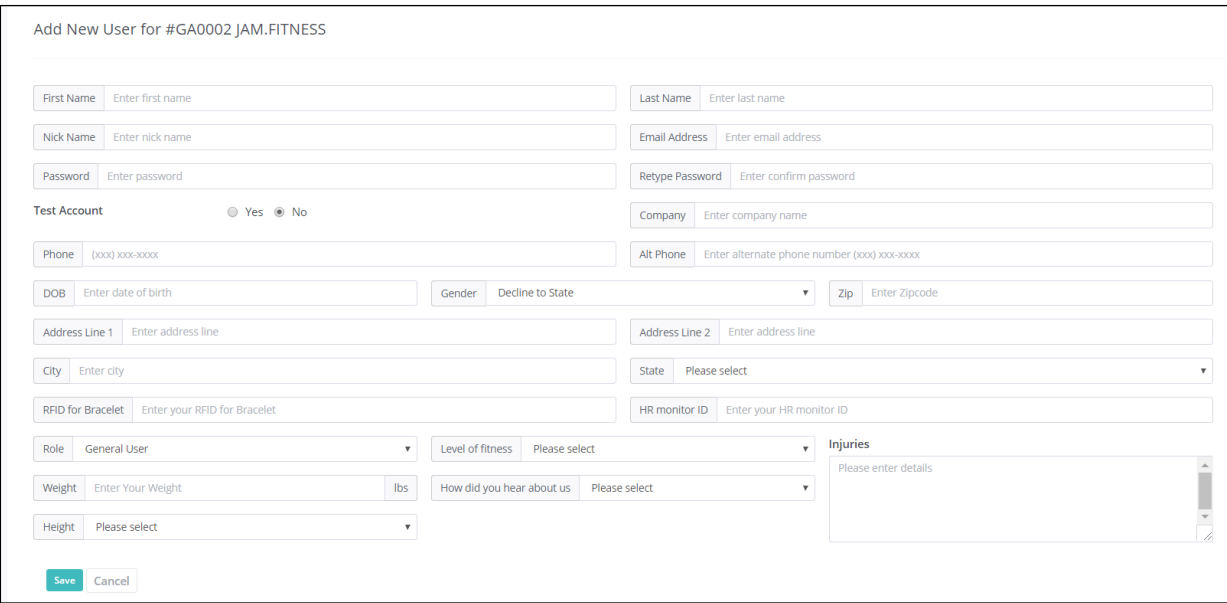

You are done. :)

### *REPORTS AND KPI<sup>S</sup>*

Review the dashboard reports at a glance.

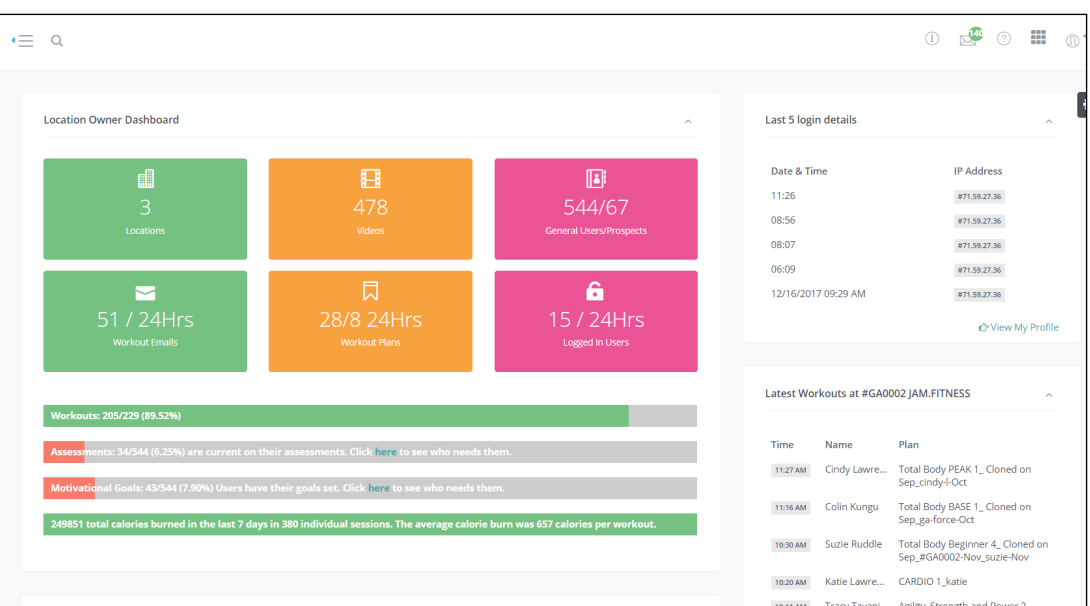

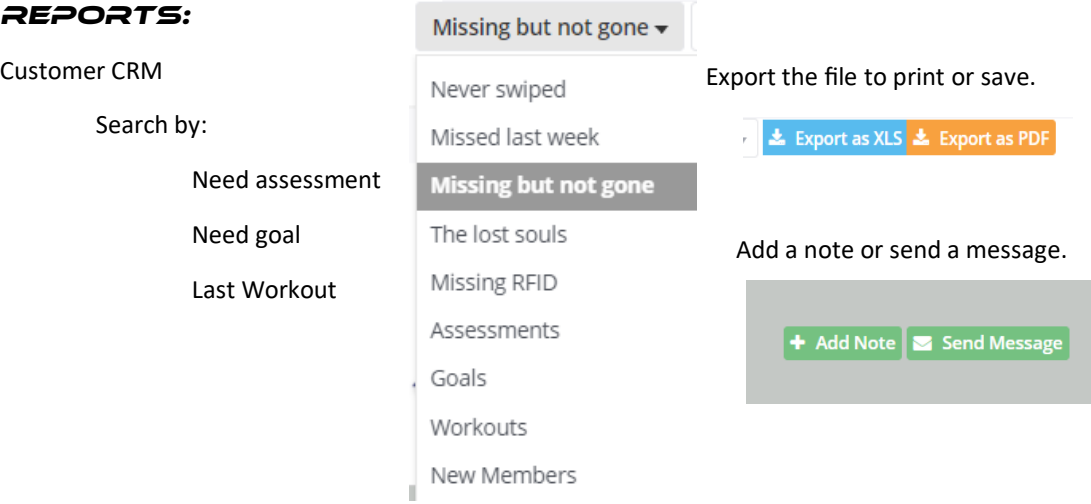

Monthly Challenge

See the points/ leader board for monthly challenges.

#### Staff Notes:

See any notes that have been added to a members account.

## *MEMBER EDUCATION*

Heart Rate Zones-

Make sure this is hung in a visible area.

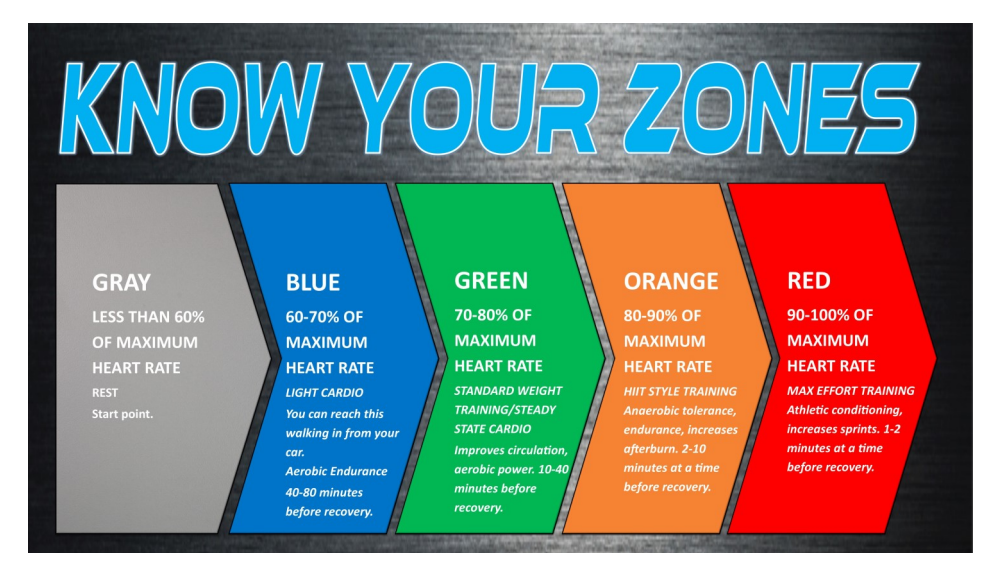

Member Data to Drive Challenges.

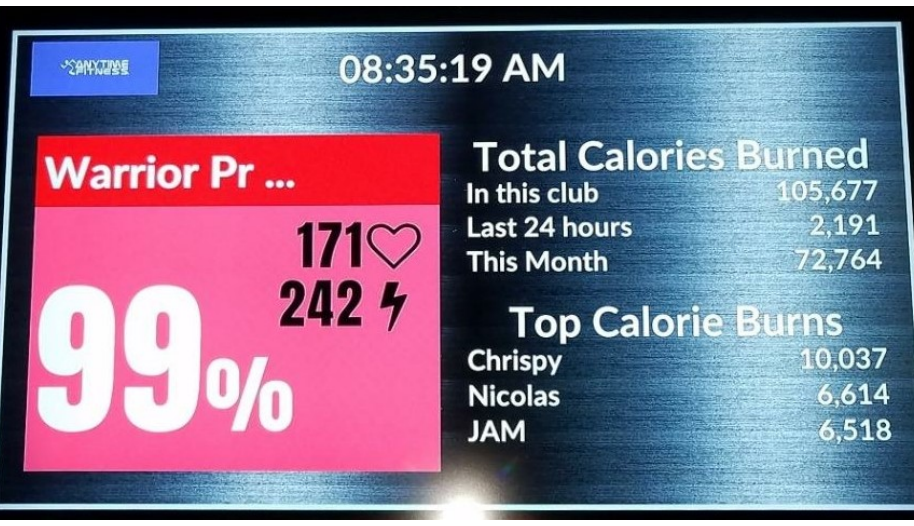

Email Summaries

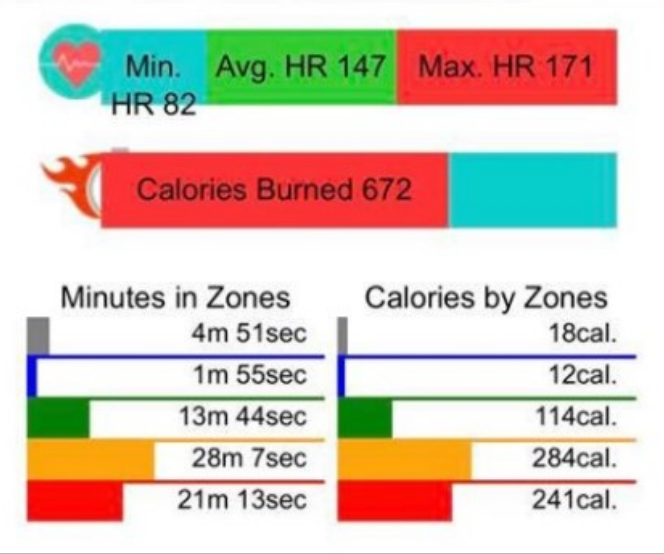

## *SETTING UP TEAM TRAINING*

Under Locations:

Tab 10—Live HR

Individuals in the club for Team training will be listed. Select attendees and start.

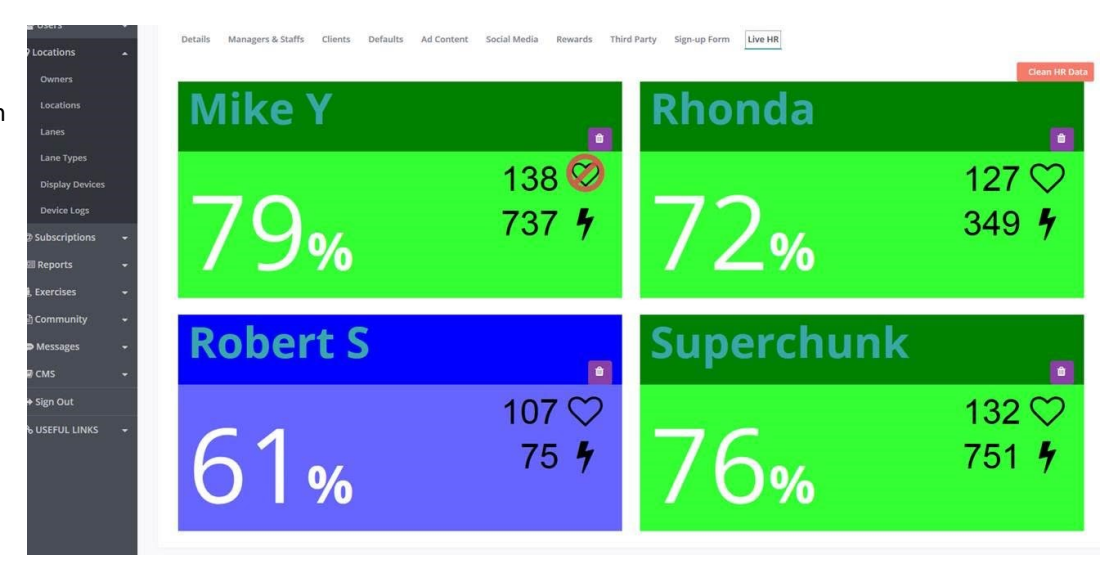

#### *THE MEMBER DASHBOARD*

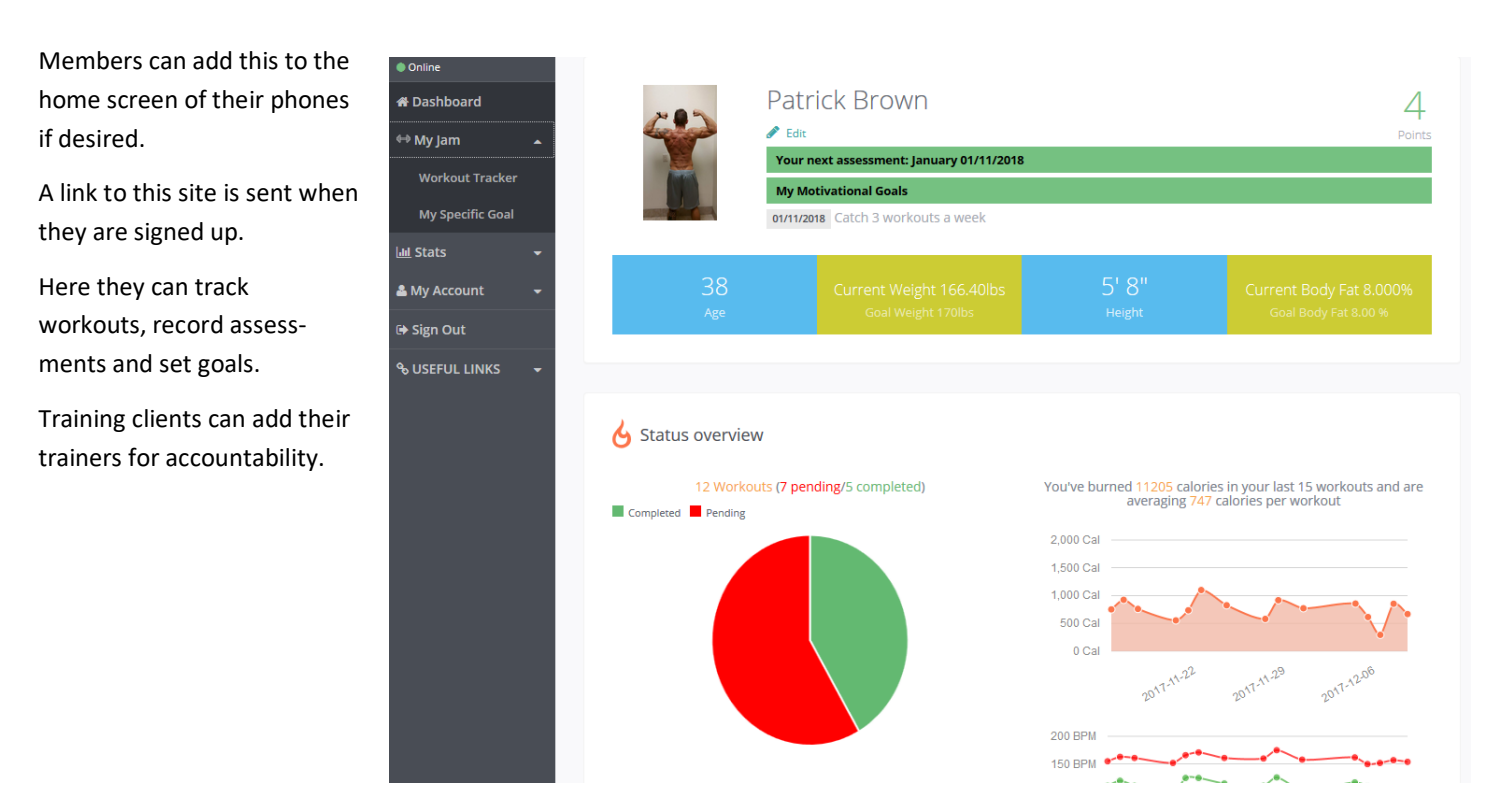